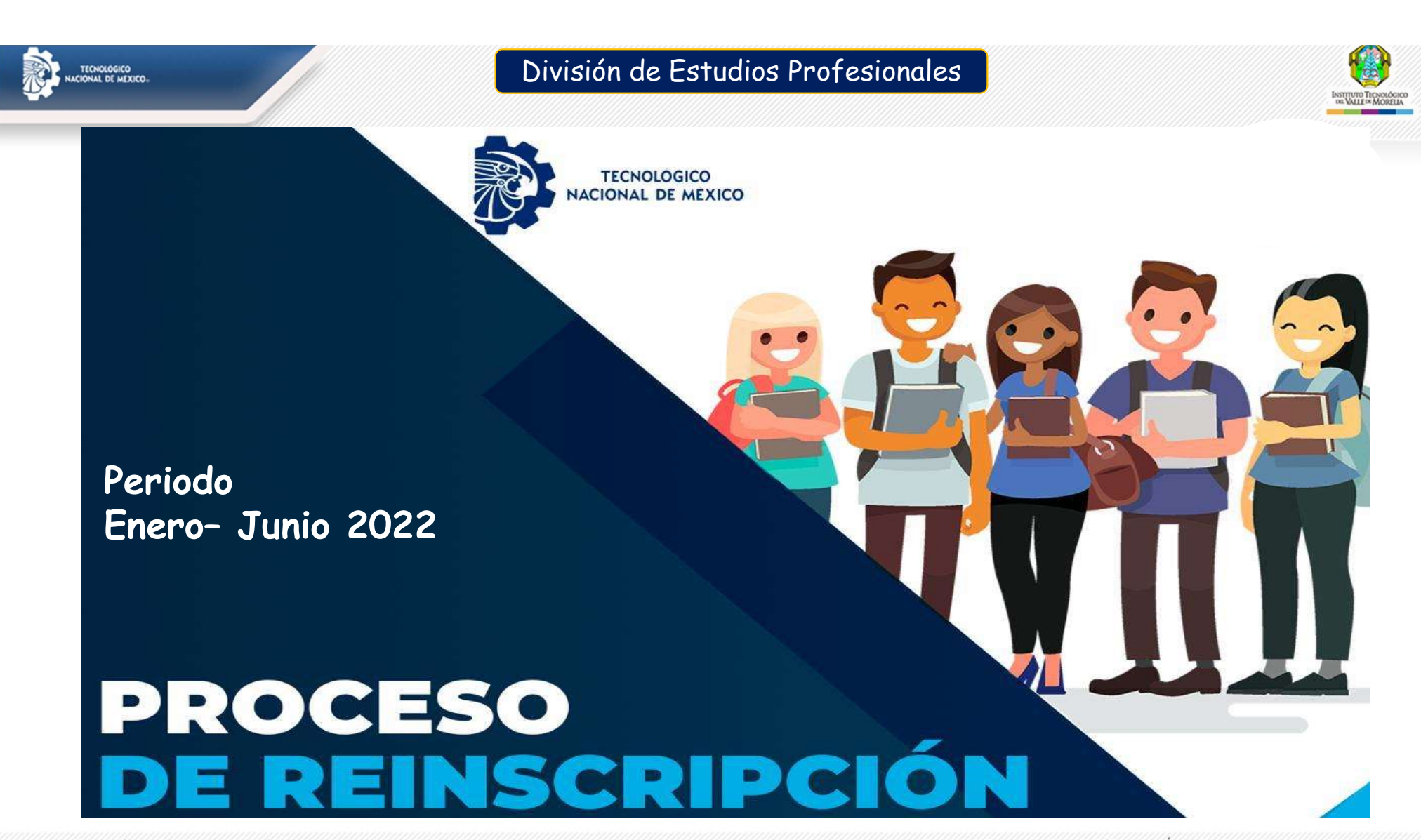

Tecnológico Nacional de México Campus Valle de Morelia

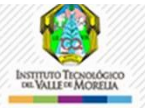

### Inicio de Cursos

Para el inicio del semestre, las clases se realizarán de manera presencial,<br>Para el inicio del semestre, las clases se realizarán de manera presencial,<br>para garantizar que el proceso enseñanza-aprendizaje sea seguro, en ap División de Estudios Profesionales<br> **Enicio del Server de Cursos**<br>
Para el inicio del semestre, las clases se realizarán de manera presencial,<br>
implementado todas aquellas acciones y medidas que se consideren necesarias<br>
p **para garantizar que el proceso enseñanza-aprendizaje sea seguro, en aplicación**<br>para garantizar que el proceso enseñanza-aprendizaje sea seguro, en aplicación<br>para garantizar que el proceso enseñanza-aprendizaje sea segur Conjunta de las medidas sanitarias establecidas por el Comité de Salud, de acuerdo al proceso enseñanza-aprendizaje sea seguro, en aplicación conjunta de las medidas sanitarias establecidas por el Comité de Salud, de acuer **Example 19 Al protocolo para preventive durante el regreso a clases se realizarán de manera presencial, implementado todas aquellas acciones y medidas que se consideren necesarias para garantizar que el proceso enseñanza-Example 18 and 18 and 18 and 18 and 18 and 18 and 18 and 18 and 18 and 18 and 18 and 18 and 18 and 18 and 18 and 18 and 18 and 18 and 18 and 18 and 18 and 18 and 18 and 18 and 18 and 18 and 18 and 18 and 18 and 18 and 18** http://vmorelia.tecnm.mx/assets/documentos/salud/ITVM\_Protocolo\_Comite\_de\_Salud.pdf Fara el inicio del semestre, las clases se realizarán de manera presencial,<br>
implementado todas aquellas acciones y medidas que se consideren necesarias<br>
para garantizar que el proceso enseñanza-aprendizaje sea seguro, e Para el inicio del semestre, las clases se realizarán de manera presencial,<br>implementado todas aquellas acciones y medidas que se consideren necesarias<br>para garantizar que el proceso enseñanza-aprendizaje sea seguro, en ap

- 
- 

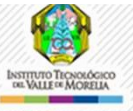

## 1. División de Estudios Profesionale<br>
1. Descargar formato de solicitud de baja de Asignaturas en:<br>
1. Descargar formato de solicitud de baja de Asignaturas en:<br>
1. (http://normateca.vmorelia.net/formatos.html)<br>
2. Llena e **Periodo de Baja de Asignaturas (Contracte)**<br> *El periodo es exclusivo para bajas, por lo que NO se autorizarán ajustes a los horarios*<br>
Procedimiento:<br>
2. Llena el formato de solicitud de baja de Asignaturas en:<br>
(http:// Sivisión de Estudios Profesionales<br>
El periodo es exclusivo para bajas, por lo que MO se autorizarán ajustes a los horarios<br>
Procedimiento:<br>
3. Descargar formato de solicitud de baja de Asignaturas en:<br>
(http://normateca.w División de Estudios Profesionales<br> **Periodo de Baja de Asignaturas**<br>
El periodo es exclusivo para bajas, por lo que NO se autorizarán ajustes a los horarios<br>
Procedimiento:<br>
1. Descargar formato de solicitud de baja de As Periodo de Baja de Asignaturas

El periodo es exclusivo para bajas, por lo que NO se autorizarán ajustes a los horarios

#### Procedimiento:

- 
- 
- 
- 
- -
	-
	-

## El período es exclusivo para bajas, por lo que NO se autorizarán ajustes a los horarios<br>miento:<br>argar formato de solicitud de baja de Asignaturas en:<br>://normateca.vmorelia.net/formatos.html]<br>el formato expresando de forma **Fecha límite de recepción de solicitudes: Viernes 11 de<br>Febrero de 2022**<br>Carretera Morelia Salamanca Km. 6.5 Col. Los Ángeles Morelia, Mich. CP. 58100

Tecnológico Nacional de México Campus Valle de Morelia

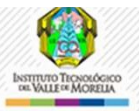

# 1. **Description de Solitaine Solitaine Solitaine Solicitud de baja Temporal en:**<br>
1. Descargar formato de solicitud de baja Temporal en:<br>
1. Descargar formato de solicitud de baja Temporal en:<br>
1. (http://normateca.vmoreli División de Estudios Profesionales<br>Periodo de Baja Temporal<br>(Dar de Baja Todas las Asignaturas del Semestre)

(Dar de Baja Todas las Asignaturas del Semestre)

#### Procedimiento:

- 
- 
- **Example 12. Lucha el formato de formato de formato de formato de formato de formato el formato espresante de formato el formato de formato de paja Temporal en al formato de solicitas la baja temporal.<br>
2. Llena el formato Similar de Estudios Profesionales<br>
Periodo de Baja Temporal<br>
(Dar de Baja Temporal de Semestre)<br>
Procedimiento:<br>
1. Descargar formato de solicitud de baja Temporal en:<br>
(http://normateca.vmorelia.net/formatos.html)<br>
2. Li Espera la confirmación de que tu tramite de realizado y que las asignaturas del semestre)<br>Con de Baja Todas las Asignaturas del Semestre)<br>Descargar formato de solicitud de baja Temporal en:<br>(http://normateca.vmorelia.net/** actual".
- 
- **Periodo de Baja Temporal**<br>
(Dar de Baja do Sala Sa Asignaturas del Semestre)<br>
1. Descargar formato de solicitud de baja Temporal en:<br>
1. Descargar formato de solicitud de baja Temporal en:<br>
2. Llena el formateca vmorelia. **Periodo de Baja Temporal**<br> *(Dar de Baja Todas las Asignaturas del Semestre)*<br>
1. Descargar formato de solicitud de baja Temporal en:<br>
(http://normateca.wmorelia.net/formatos.html)<br>
2. Liena el formato expresando de forma reincorporación.

Fecha límite de recepción de solicitudes: Viernes 25 de Febrero de 2022

Tecnológico Nacional de México Campus Valle de Morelia

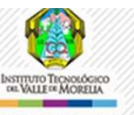

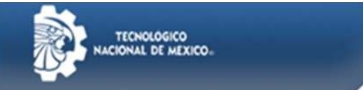

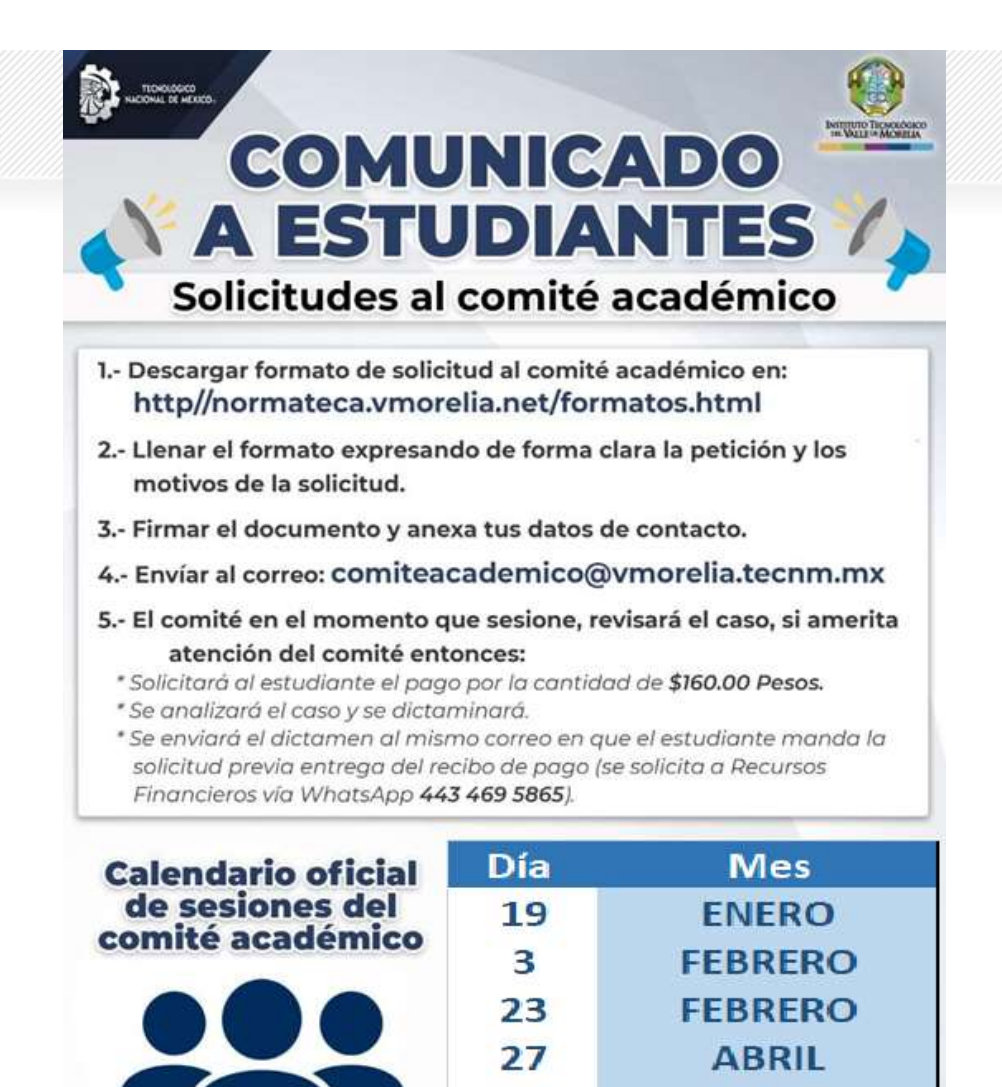

25

22

**MAYO** 

**JUNIO** 

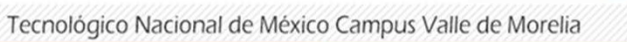

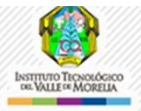

## Atención y Orientación a Estudiantes

- 
- **Extra de Estudios Profesionales<br>
 La atención y Orientación durante el proceso de reinscripción, se realizará <u>únicamente de</u><br>
 Todos aquellos estudiantes que requirieran de acompañamiento y/o atención en alguna<br>
 Prob** Forma virtual.<br> **Atención y Orientación a Estudiantes**<br> **Atención y Orientación durante el proceso de reinscripción, se realizará <u>únicamente de</u><br>
<b>Cordos aquellos estudiantes que requirieran de acompañamiento y/o atención problemática, se les brinda como medio de festudios profesionales**<br>
La atención y orientación durante el proceso de reinscripción, se realizará <u>únicamente de</u><br>
forma virtual.<br>
Todos aquellos estudiantes que requirieran d **https://www.facebook.com/reinscripcions/references**<br>**https://www.facebook.com/reinscripcion/reinscripcion**<br>La atención y orientación durante el proceso de reinscripción, se realizará <u>únicamente de</u><br>forma virtual.<br>Todos a **de carrera (Francisco de carrera (Francisco de carrera (Revisar medios de carrera (Revisar medios de carrera (Revisar medios de compañamiento y/o atención en alguna problemática, se les brinda como medio de atención el ch**
- La atención en el Facebook estará vigente únicamente durante este periodo del 21 de Enero al 04 de Febrero.
- El horario de atención virtual será de 8:00 a 16:00 horas.
- Solo se tratarán temas relacionados con la reinscripción.
- En caso de dudas con otras áreas como inglés, Servicio Social o Servicios Escolares, consultar medios de contacto.

Tecnológico Nacional de México Campus Valle de Morelia

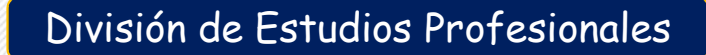

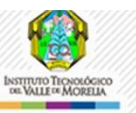

#### Medios de Contacto

Servicios Escolares  $\rightarrow$  c.escolar@vmorelia.tecnm.mx Coordinación de Inglés  $\rightarrow$  cle@vmorelia.tecnm.mx Servicio Social → servicio.social@vmorelia.tecnm.mx Coordinaciones de Carrera

- Ing. En Agronomía (Presencial)  $\rightarrow$  c\_agronomía@vmorelia.tecnm.mx
- Ing. En Agronomía (Mixta) > c\_edudistancia@vmorelia.tecnm.mx
- Ing. Forestal  $\rightarrow$  c forestal@vmorelia.tecnm.mx
- Ing. Ambiental  $\rightarrow$  c\_ambiental@vmorelia.tecnm.mx
- Ing. En Innovación A. S.  $\rightarrow$  c\_innovacion@vmorelia.tecnm.mx
- Lic. En Administración  $\rightarrow$  c administracion@vmorelia.tecnm.mx
- Ing. en Administración (Mixta)  $\rightarrow$  c ing.administracion@vmorelia.tecnm.mx
- Jefatura de la División de Estudios  $\rightarrow$  destudios@vmorelia.tecnm.mx

TECNOLOGICO

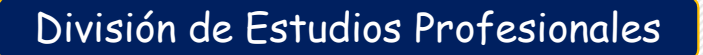

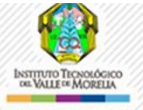

## El pago de Reinscripción

• División de Estudios Profesionales<br>• El plazo para realizar tu pago, será hasta 10 días habiles después<br>• El plazo para realizar tu pago, será hasta 10 días habiles después<br>• Realiza el pago en Ventanilla, Cajero o Trans de haber realizado la carga de materias

Realiza el pago en Ventanilla, Cajero o Transferencia Bancaria

Recuerda que la referencia bancaria es que es única, y es la que has utilizado en pagos anteriores)

Banco: Banamex Sucursal: 7012 Número de Cuenta: 6 1 9 3 0 0 7 Clave Interbancaria: 002470701261930079

• El plazo para realizar tu pago, será hasta 10 días habiles después<br>
de haber realizado la carga de materias<br>
Realiza el pago en Ventanilla, Cajero o Transferencia<br>
Recuerda que la referencia bancaria es que es única, y e Institucional (si no te llega deberás enviar mensaje al WhatsApp 443- 469-5865) es importante que tengas tu recibo oficial de pago ya que se te va a requerir para ser integrado al expediente

Tecnológico Nacional de México Campus Valle de Morelia

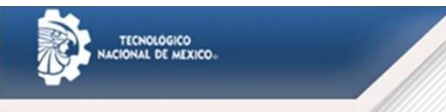

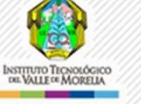

## Carga de Materias

Bivisión de Estudios Profesionales<br> **Carga de Materias**<br>
Realiza tu reinscripción en el horario y días indicados en el Sistema de Gestión Escolar (MindBox) si<br>
no lo haces en la fecha y hora indicada te harás acreedor a un no lo haces en la fecha y hora indicada te harás acreedor a una multa de \$150.00 por pago<br>Para realizar la carga de materias deberás realizar lo siguiente:<br>Para realizar la carga de materias deberás realizar lo siguiente: extemporáneo Para realizar la carga de materias deberás realizar lo siguiente:<br>Para realizar la carga de materias deberás realizar lo siguiente:<br>Para realizar la carga de materias deberás realizar lo siguiente:<br>Para realizar la carga d • Carga de Estudios Profesionales<br>• Carga de Materias<br>• Realiza tu reinscripción en el horario y días indicados en el Sistema de Gestión Escolar (MindBox) si<br>• no lo haces en la fecha y hora indicada te harás acreedor a un División de Estudios Profesionales<br>
Saliza tu reinscripción en el horario y días indicados en el Sistema de Gestión Esc<br>
10 haces en la fecha y hora indicada te harás acreedor a una multa de \$<br>
temporáneo<br>
ra realizar la c **Carga de Materias**<br> **Carga de Materias de Gestión Escolar (MindBox) si**<br> **no lo haces en la fecha y hora indicada te harás acreedor a una multa de \$150.00 por pago<br>
xxtemporáneo<br>
Para realizar la carga de materias deberás Carga de Materias**<br>
aliza tu reinscripción en el horario y días indicados en el Sistema de Gestión Escolar (MindBox) si<br>
lo haces en la fecha y hora indicada te harás acreedor a una multa de \$150.00 por pago<br>
temporáneo<br> **Edingate Consultar en el tecni de la signaturas propuestas para cada carrera en el siguiente:**<br> **Francesconsultar la carga de materias deberás realizar lo siguiente:**<br> **Para realizar la carga de materias deberás realizar** Francisco de la seignatura de la seignatura de la cuenta de estudiante en el menú de la cuenta de la cuenta de la cuenta consultar la carga de materias deberás realizar lo siguiente:<br>
Acceso al sistema de Gestión Escolar: aliza tu reinscripción en el horario y días indicados en el Sistema de Gestión Escolar (MindBox) si<br>
temporáneo<br>
ra realizar la carga de materias deberás realizar lo siguiente:<br>
Acceso al sistema de Gestión Escolar: https:

- 
- 
- http://normateca.vmorelia.net/reinscripcion.html
- **Io haces en la fecha y hora indicada te harás acree<br>temporáneo<br>ra realizar la carga de materias deberás realizar lo siguie<br>Acceso al sistema de Gestión Escolar: https://itymorelia.n<br>Número de Control y NIP para tener acc**

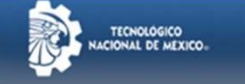

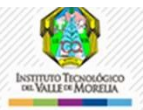

## Información General de Reinscripción

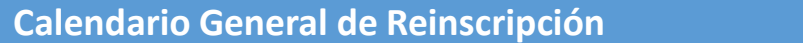

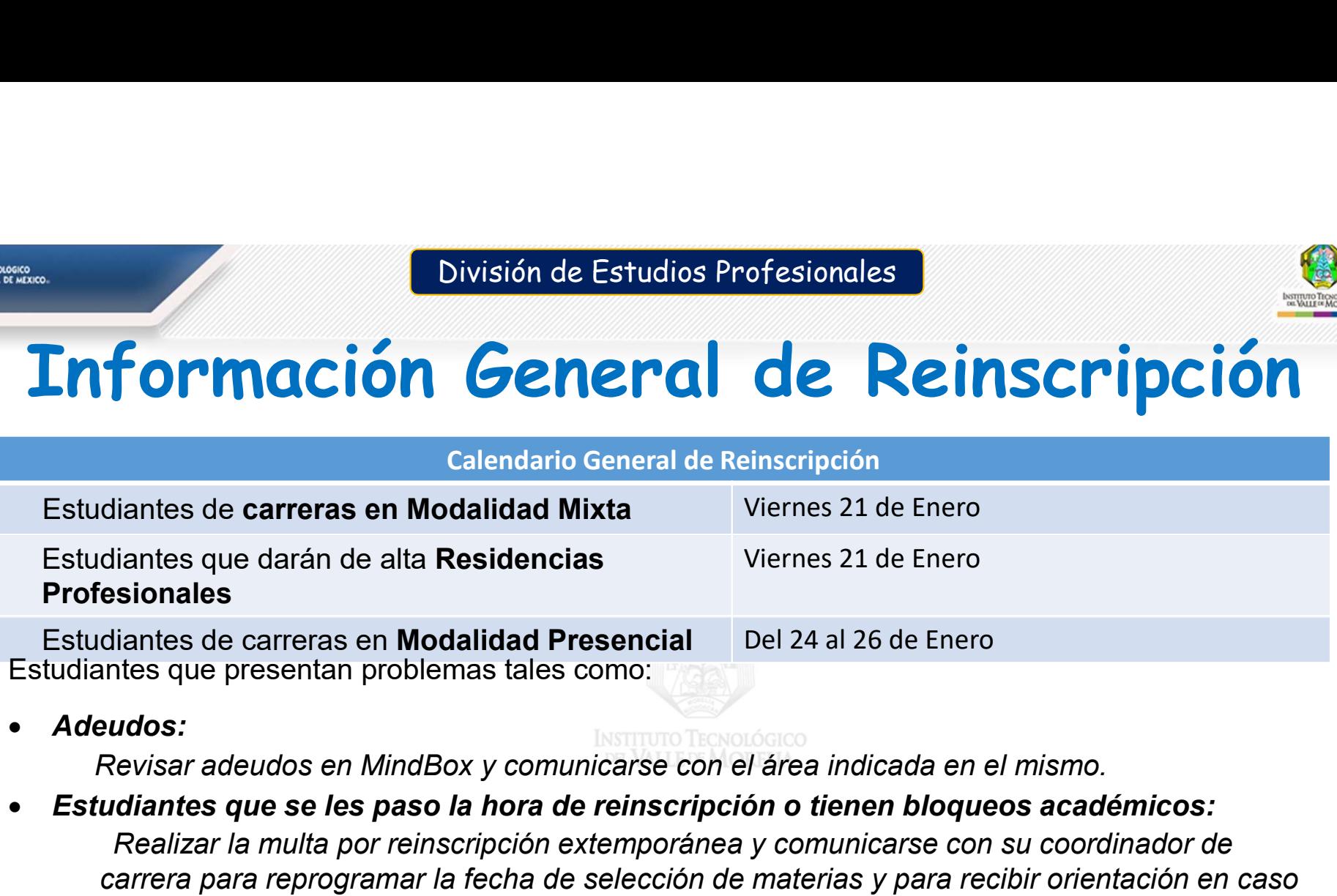

Adeudos:

#### Estudiantes que se les paso la hora de reinscripción o tienen bloqueos académicos:

Realizar la multa por reinscripción extemporánea y comunicarse con su coordinador de carrera para reprogramar la fecha de selección de materias y para recibir orientación en caso de ser necesaria.

#### • Atención de casos del comité académico

Revisar diapositiva #5 y esperar respuesta en base al calendario de reuniones publicado

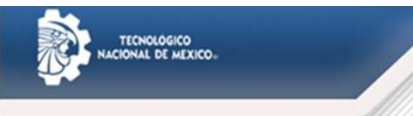

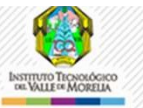

### Aviso Importante

**Example 18 Aviso Importante**<br>Si aun no cuentas con el correo institucional con dominio<br>@vmorelia.tecnm.mx, debes llenar el siguiente<br>formulario: https://forms.gle/fA3EsDbnLKUMzTsd7 electrónico<br>institucional v así estar en **Example 15 Aviso Importante**<br>
Si aun no cuentas con el correo institucional con dominio<br>
@vmorelia.tecnm.mx, debes llenar el siguiente<br>
formulario: https://forms.gle/fA3EsDbnLKUMzTsd7 electrónico<br>
institucional y así esta formulario: https://forms.gle/fA3EsDbnLKUMzTsd7 electrónico<br>institucional. y así estar en condiciones de hacerles llegar su nueva **Example 19 Aviso Importante**<br>Si aun no cuentas con el correo institucional con dominio<br>@vmorelia.tecnm.mx, debes llenar el siguiente<br>formulario: https://forms.gle/fA3EsDbnLKUMzTsd7 electrónico<br>institucional. y así estar e **Example 18 Aviso Importante**<br>
Si aun no cuentas con el correo institucional con dominio<br>
@vmorelia.tecnm.mx, debes llenar el siguiente<br>
formulario: https://forms.gle/fA3EsDbnLKUMzTsd7 electrónico<br>
institucional. y así est **Estable 19 and the cuenter of the cuentistic institutional condominio<br>
Comportante com el correo institucional condominio<br>
Comportante de correo electrónico institucional, y así estar en condiciones de hacerles llegar su Example 18 Aviso Importante**<br>
Si aun no cuentas con el correo institucional con dominio<br>
@vmorelia.tecnm.mx, debes llenar el siguiente<br>
formulario: https://forms.gle/fA3EsDbnLKUMzTsd7 electrónico<br>
institucional. y así est **Example 19 Aviso Emportante**<br>Si aun no cuentas con el correo institucional con dominio<br>Commercia.tecm.m.nx, debes llenar el siguiente<br>formulario: https://forms.gle/fA3EsDbnLKUMzTsd7 electrónico<br>institucional. y así estar **EXECT AVISO Importante**<br>
Si aun no cuentas con el correo institucional con dominio<br>
@ymorelia.tecnm.mx, debes llenar el siguiente<br>
formulario: https://forms.gle/fA3EsDbnLKUMzTsd7 electrónico<br>
cuenta de correo Instituciona

estudiantes.